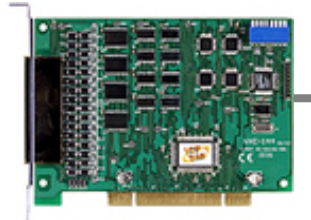

### Quick Start Guide for

### VXC-114U/144U/144iU Series

Written by Tammy Chuang Version 1.025 December 2007

### **1 What's on your package?**

- **1. One VXC series card**
- **2. One ICP DAS software CD**
- **3. One Quick Start Guide (this document)**

## **2 COM Port Mapping**

**Please set SW1 dip-switch (COM Selector) to 0x05 (1 and 3 "ON", others "OFF").** 

**This forces the VXC card to use COM5, COM6, COM7 and COM8.** 

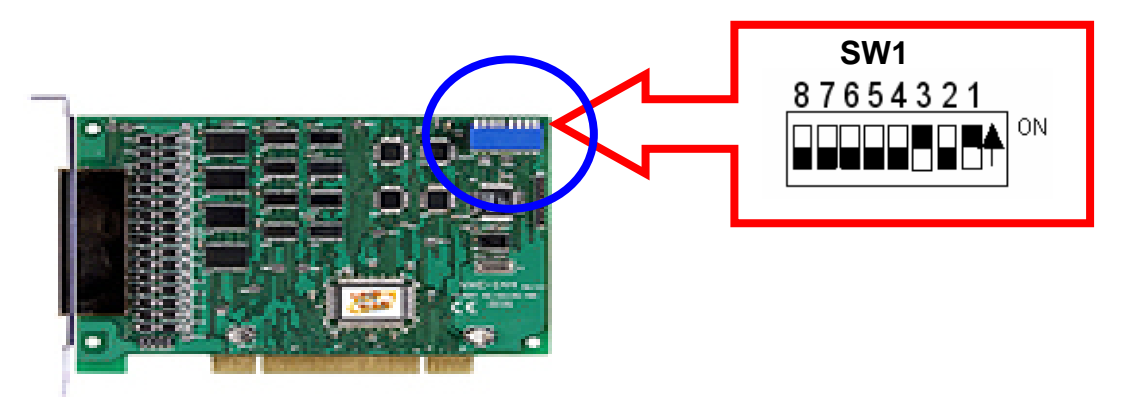

#### **SW1 setting table**

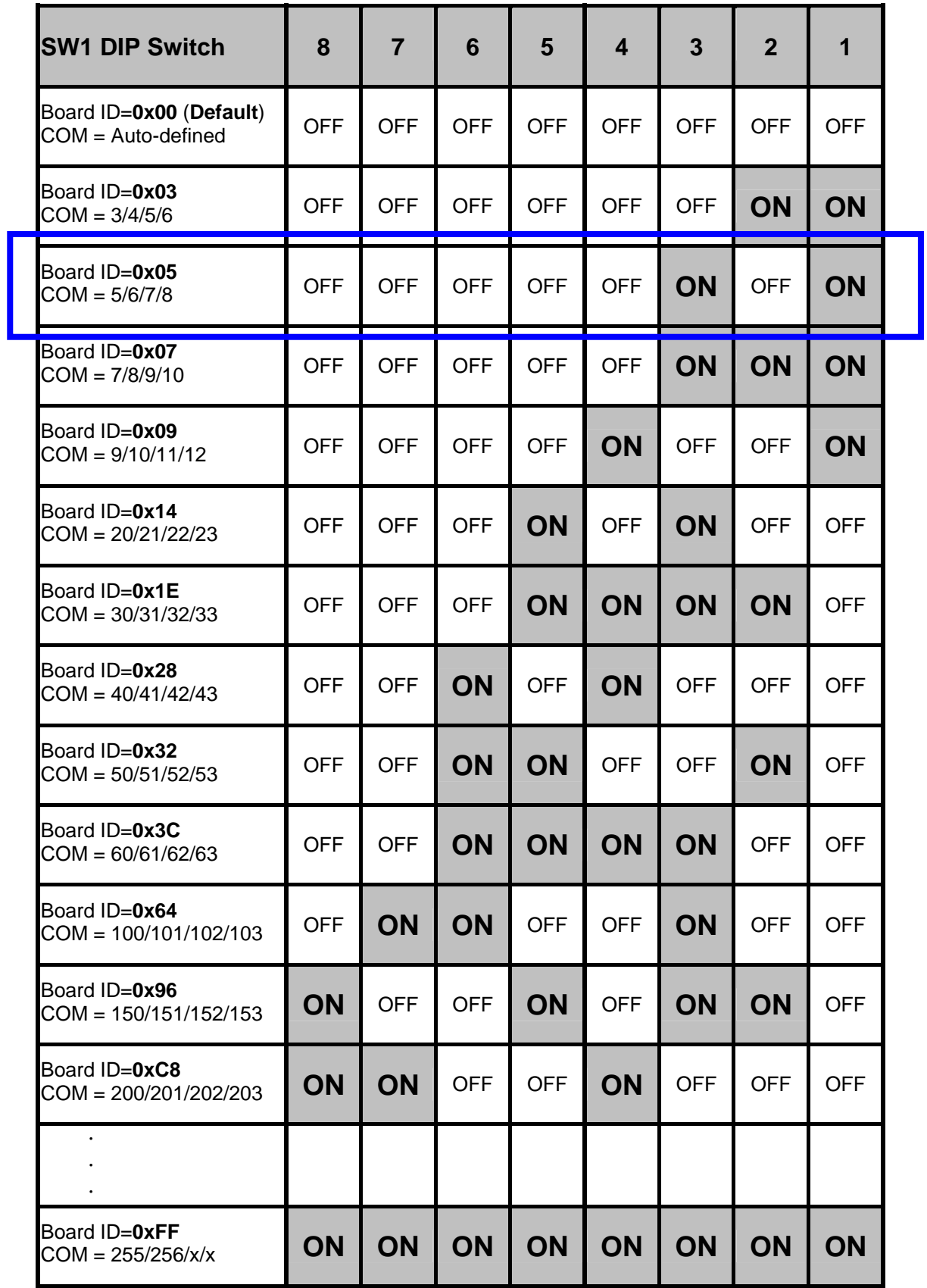

# **3 Installing Windows Driver**

1. Launch the Windows NT/2K/XP/2003/Vista32 driver. You can get the driver from:

CD:\Napdos\multiport\windows\

<http://ftp.icpdas.com/pub/cd/iocard/pci/napdos/multiport/windows/>

- 2. Click "**Next>**" button to start installation.
- 3. Click "**Next>**" button to install driver into the default folder.
- 4. Check "**Create a desktop icon**" and click "**Next>**" button.
- 5. Select "**No, I will restart the computer later**" and click "**Finish**" button.

#### **For installing driver on other systems, please refer to:**

CD:\Napdos/multiport/manual/vxc\_114u\_144u\_144iu\_manual.pdf [http://ftp.icpdas.com/pub/cd/iocard/pci/napdos/multiport/manual/vxc\\_11](http://ftp.icpdas.com/pub/cd/iocard/pci/napdos/multiport/manual/vxc_114u_144u_144iu_manual.pdf) [4u\\_144u\\_144iu\\_manual.pdf](http://ftp.icpdas.com/pub/cd/iocard/pci/napdos/multiport/manual/vxc_114u_144u_144iu_manual.pdf)

### **4 Installing Your Hardware**

- **1. Shut down your computer**
- **2. Remove all covers from the computer**
- **3. Select an unused PCI slot**
- **4. Carefully insert your VXC card into the PCI slot**
- **5. Replace the PC cover**
- **6. Power on the computer**

After powering-on the computer and the Plug & Play steps finished, make sure the COM installed is correct as follows:

- 1. Select **" Start/Settings/Control Panel "** and double click the **"system**" icon.
- 2. Click the **"Hardware"** tab and then click the **"Device Manager"** button.
- 3. Check if the COM ports of VXC card are listed correctly.

#### ■ Ports (VxCard - RS-232/422/485).

**WE Card Communications Port (COM5)** 

 $\mathcal{F}$  VXC Card Communications Port (COM6) VXC Card Communications Port (COM7)

 $\mathcal{F}$  VXC Card Communications Port (COM8)

白 30 VXC Multi-port serial Card

- WXC-114U: 4-Port Isolated RS-232 Communication Board
- **SII** VXC-1X4Ext: Communication Board Extension

# **5 Pin Assignment**

#### **VXC-114U Pin Assignment and Wiring**

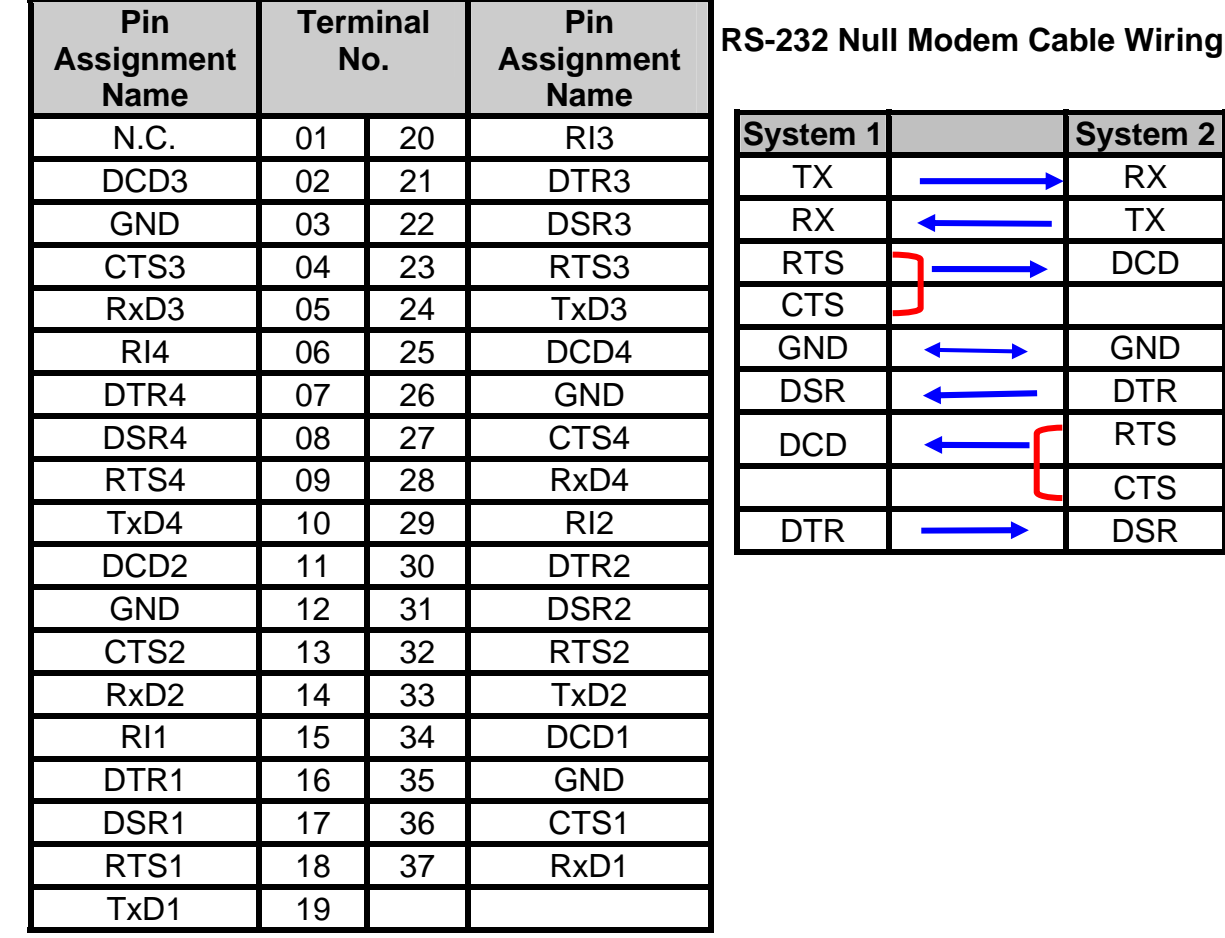

 $RX$  $\overline{TX}$ DCD

GND GND **DTR**  $RTS$ 

**CTS DSR** 

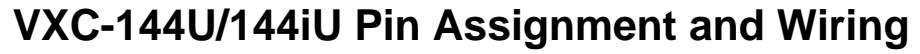

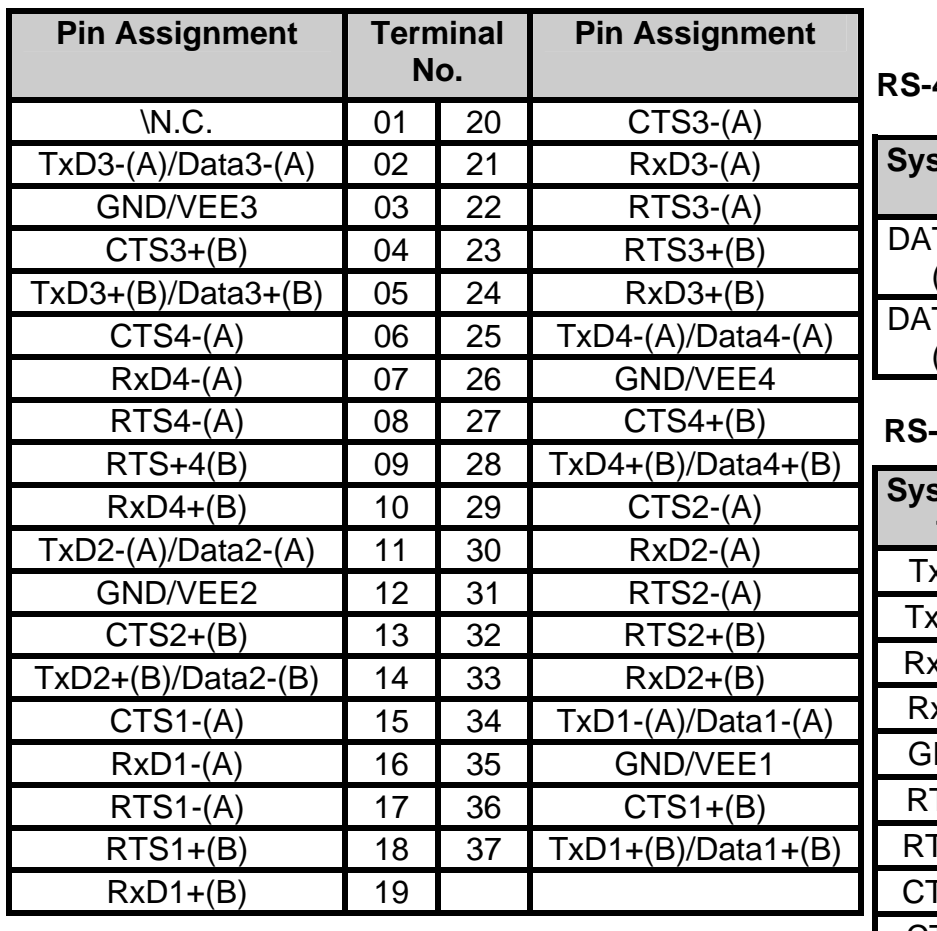

**RS-485 Cable Wiring**

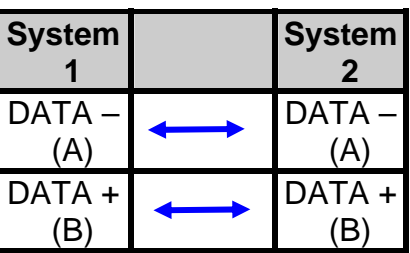

#### **RS-422 Cable Wiring**

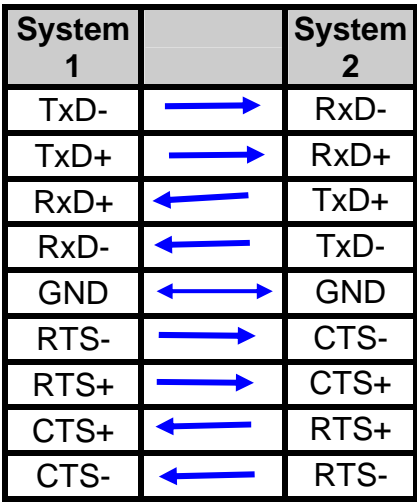

## **6 Self-Test**

**1 : Connect DN-37 with VXC-114U/144U/144iU.**

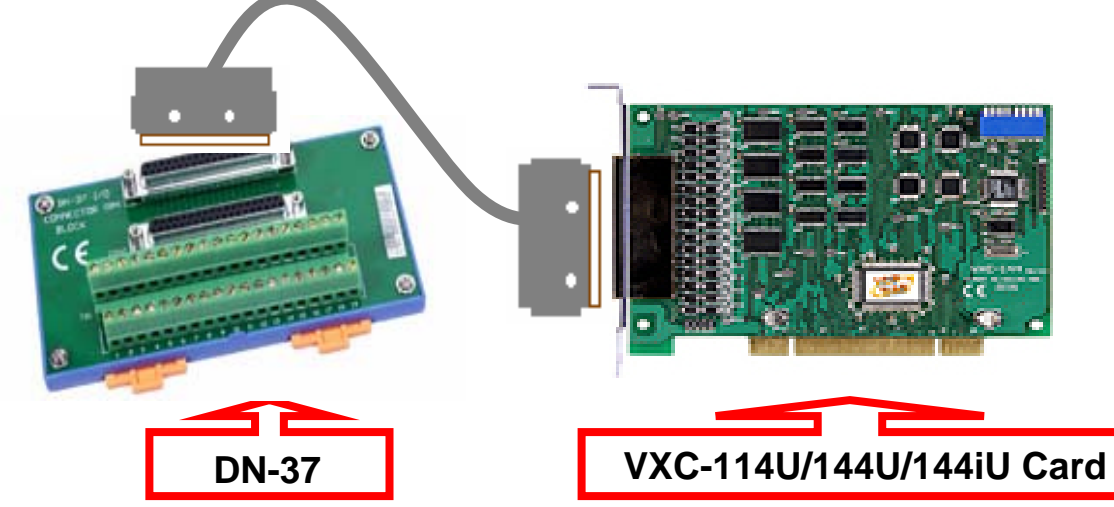

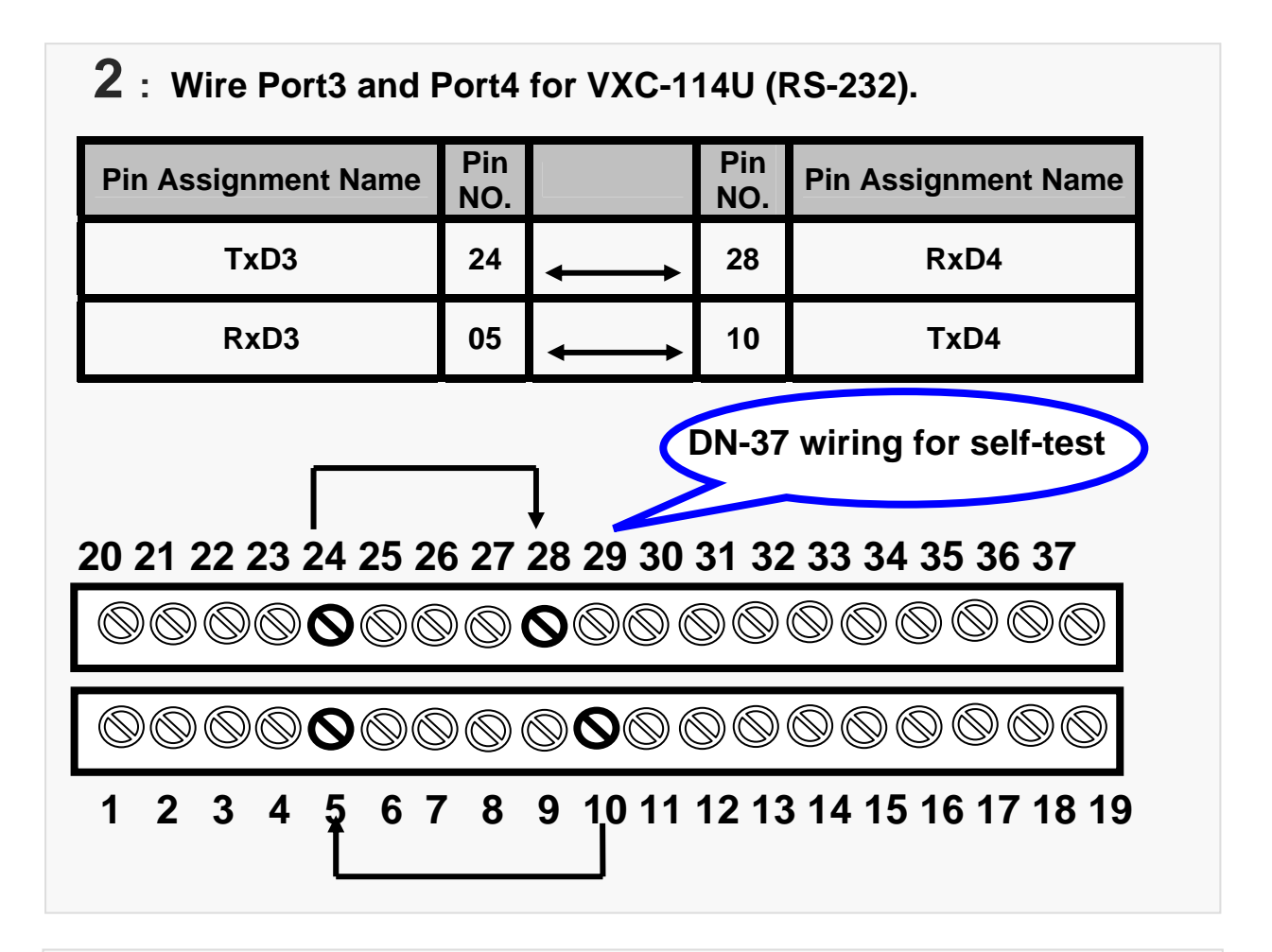

**Wire Port3 and Port4 for VXC-144U/144iU (RS-485).** 

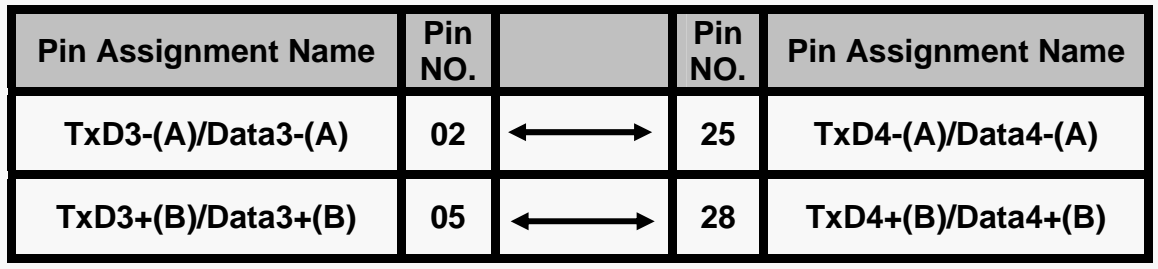

**DN-37 wiring for self-test** 

 **20 21 22 23 24 25 26 27 28 29 30 31 32 33 34 35 36 37**  OOOOOOOOOOOOOO  $\mathbb{Q}$ 

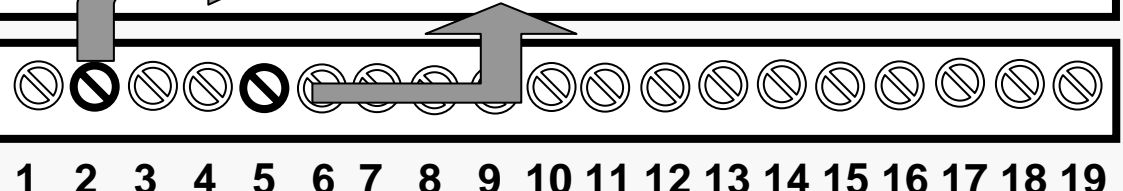

#### **3 : Execute the Test2COM.exe program. Get the file from:**

CD:\Napdos\multiport\utility\

<http://ftp.icpdas.com/pub/cd/iocard/pci/napdos/multiport/utility/>

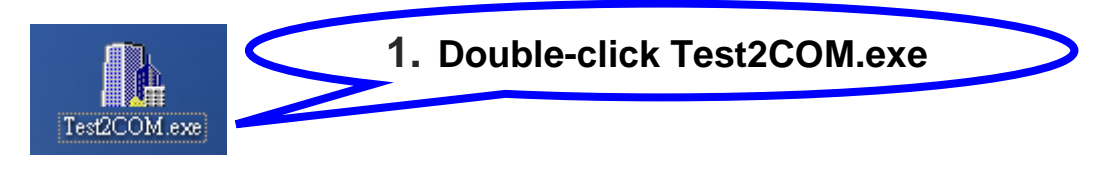

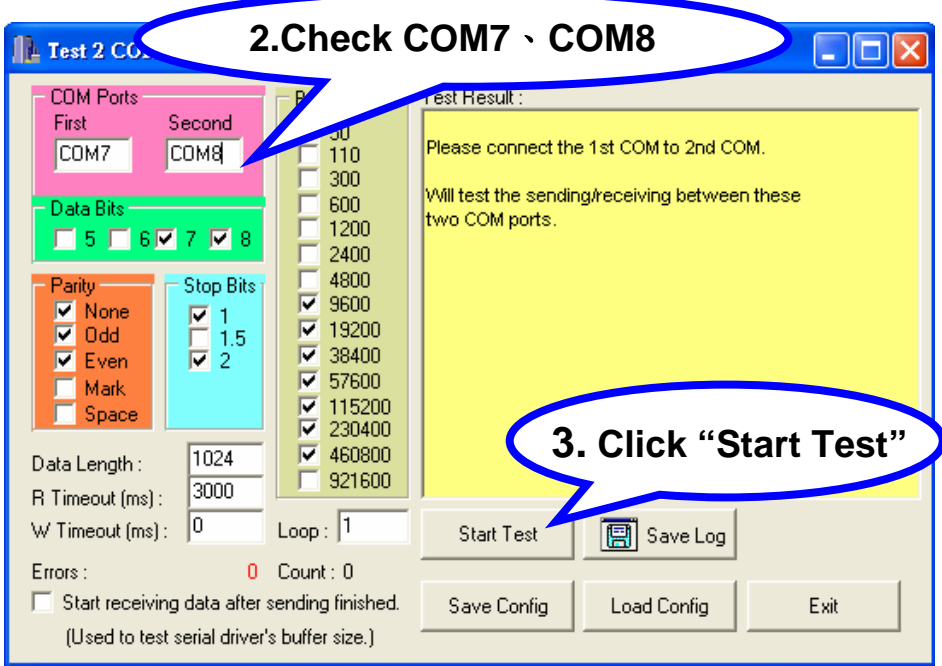

#### **4 : Test success.**

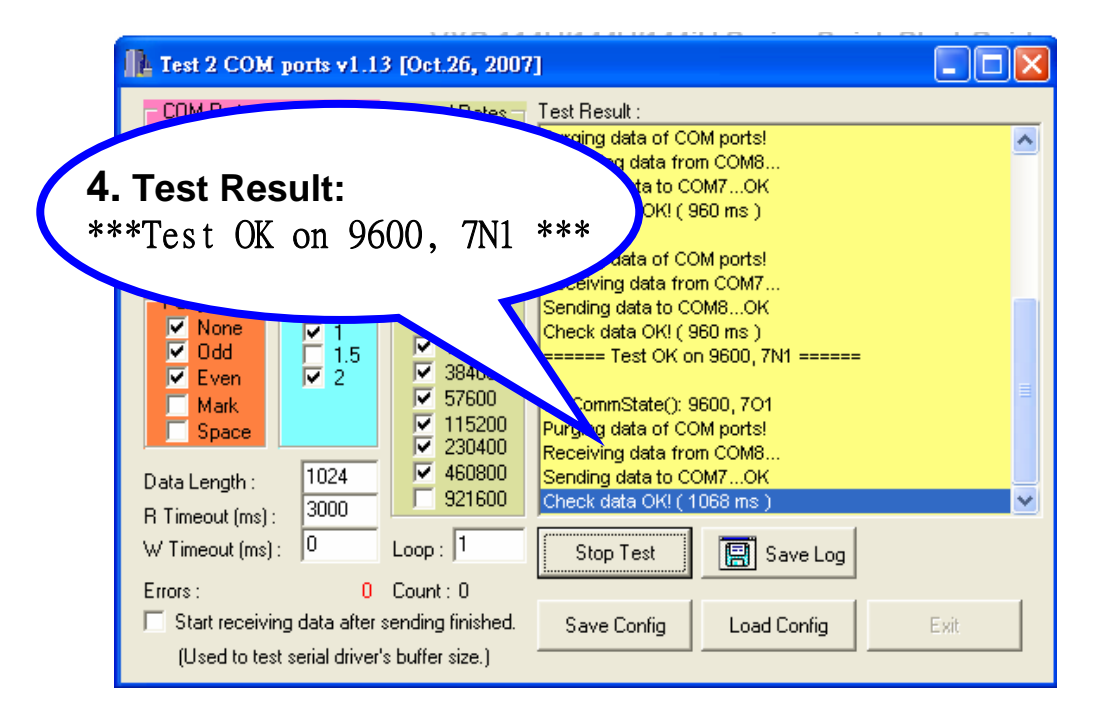

## **Additional Information**<br>VXC Card Product Page:

http://www.icpdas.com/products/Industrial/multi\_serial/vxc-144.htm

**Document**: CD:\Napdos\multiport\manual\ [http://ftp.icpdas.com/pub/cd/iocard/pci/napdos/multiport/manual/](http://ftp.icpdas.com/pub/cd/iocard/pci/napdos/multiport/win2000/)

**Software**: CD:\Napdos\multiport\ <http://ftp.icpdas.com/pub/cd/iocard/pci/napdos/multiport/>

#### **DN-37 Product Page**:

[http://www.icpdas.com/products/DAQ/screw\\_terminal/dn\\_37.htm](http://www.icpdas.com/products/DAQ/screw_terminal/dn_37.htm)

#### **The ICP DAS Web Site**

http://www.icpdas.com

- $\blacksquare$  Technical support
- Supplies and ordering information
- Ways to enhance your device
- **FAQ**

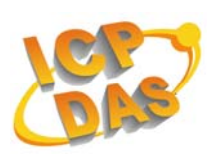

**Application story** 

#### **Contact Us**

[Service@icpdas.com](mailto:Service@icpdas.com)

Copyright @ 2007 by ICP DAS Co., Ltd. All rights are reserved